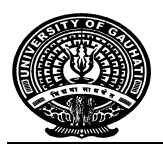

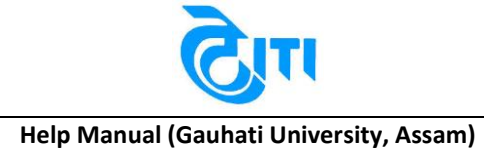

## Help Manual Online Student Registration

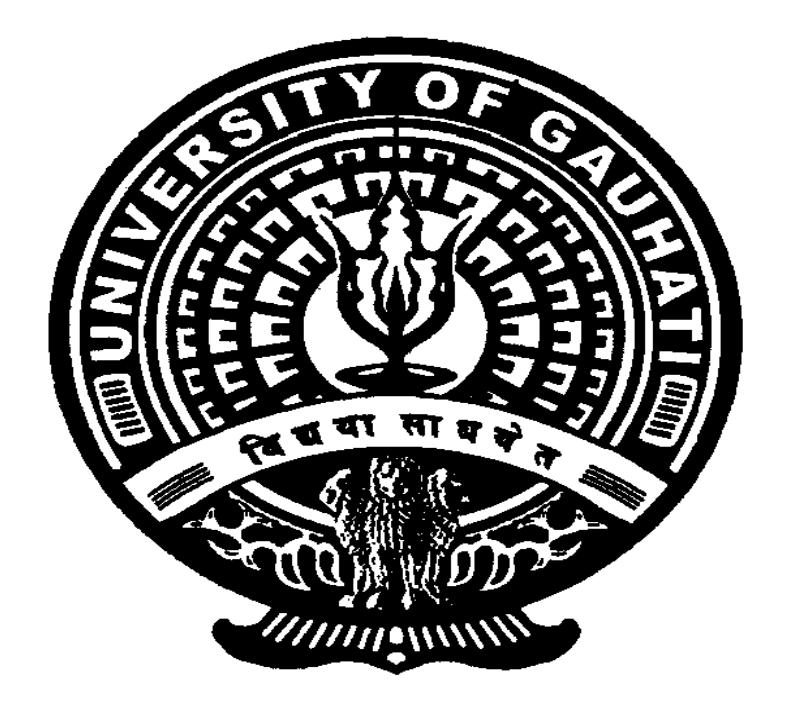

# GAUHATI UNIVERSITY

## ASSAM

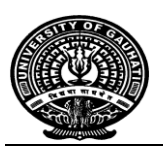

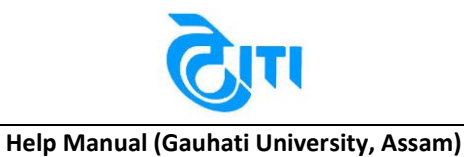

### Help:-

This is a Student Help Guide tohelp them fill their **Online Registration Form** Step by Step.

#### **How to generate the Application No.**

**Step 1:**Go to [www.guportal.in](http://www.guportal.in/)

**Step 2:** Click on Registration Link on the left hand side of the page.

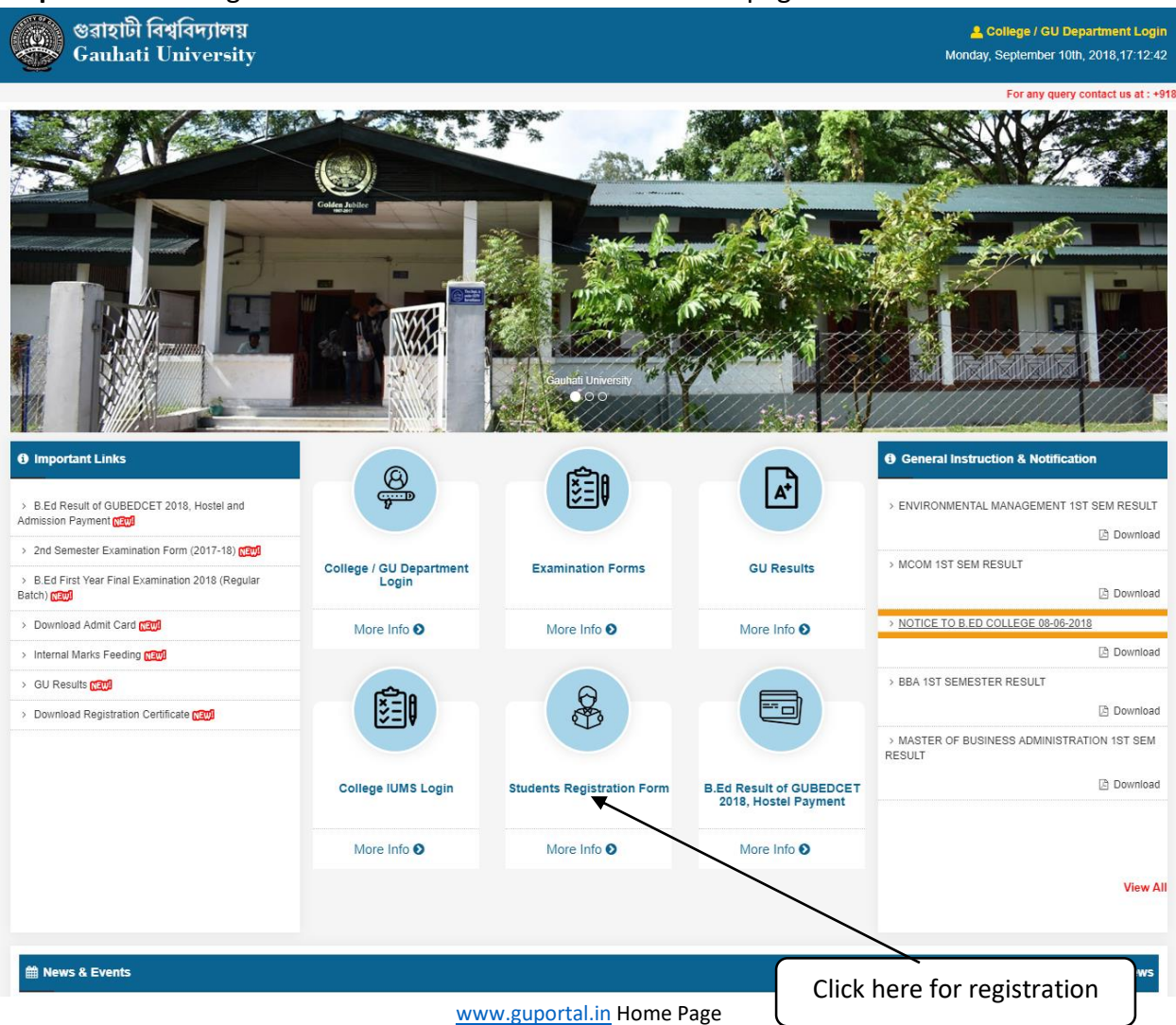

After clicking on Registration Link, below option will be opened upfor login and new registration.

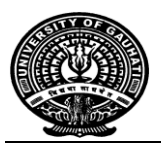

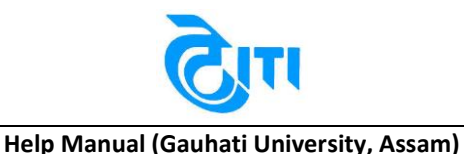

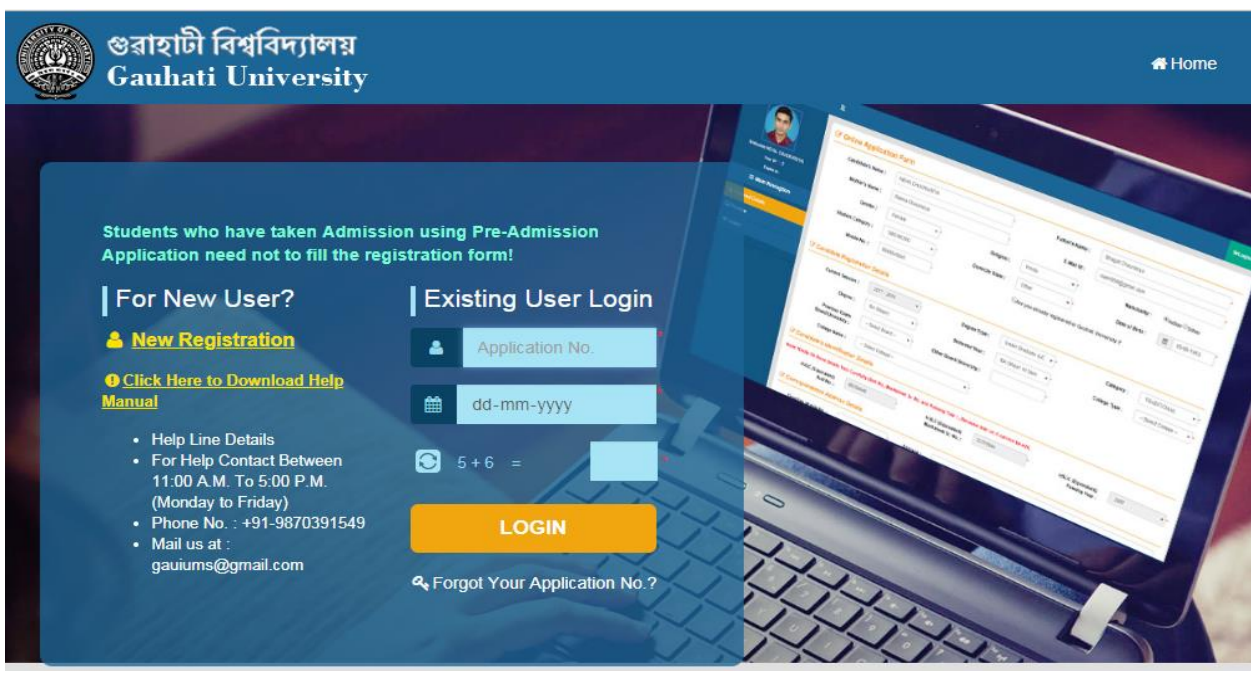

Registration Login Page

**Step 3:** Click on the "New Registration" link to fill the New Registration Form.

**Step 4:** Fill in the form with the correct details

**Note: This Form will generate the Application No. which will be later on used to fill the complete Registration Form.** 

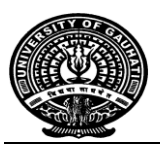

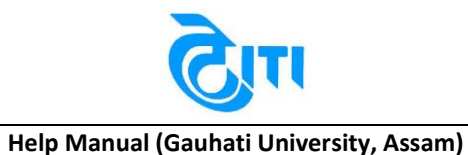

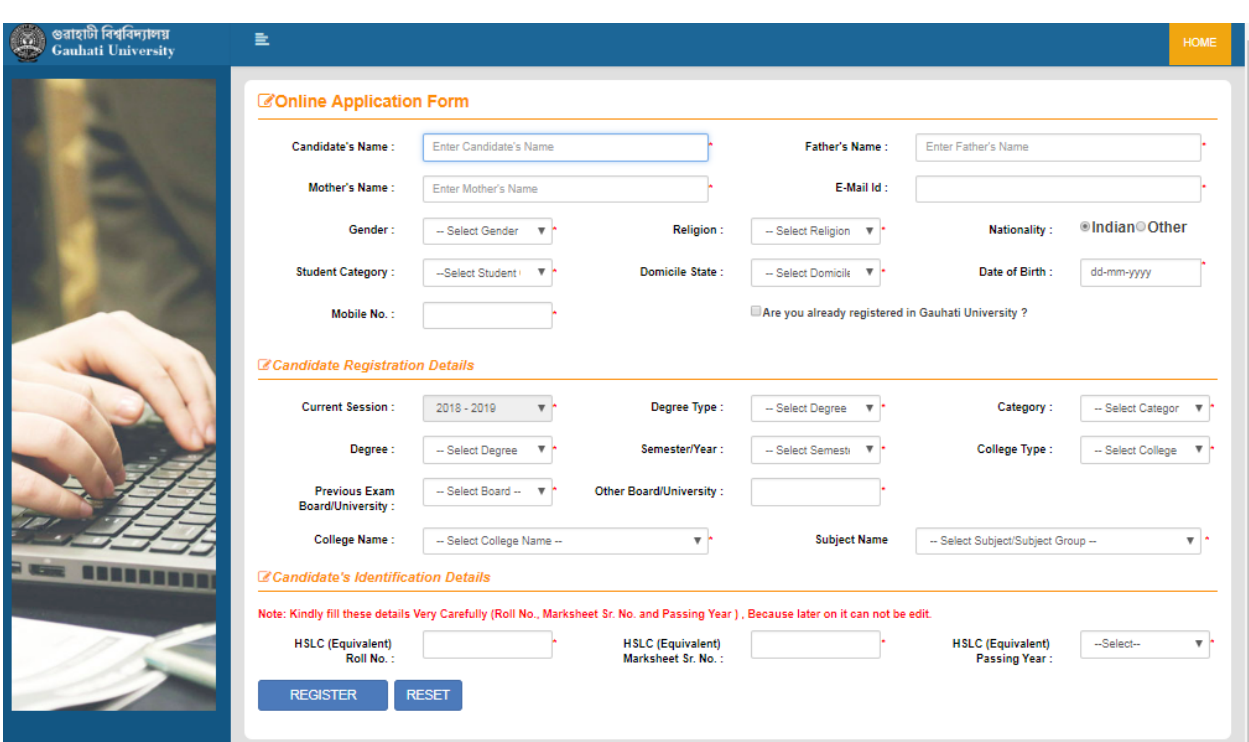

Student's personal Information page

**Note: If student is already registered with Gauhati University then please tick on "Are you already registered in Gauhati University" and enter the University Registration No.**

**Step 5:** Click on **"Register"** buttonto submit your basic details.

Below screen will appear.

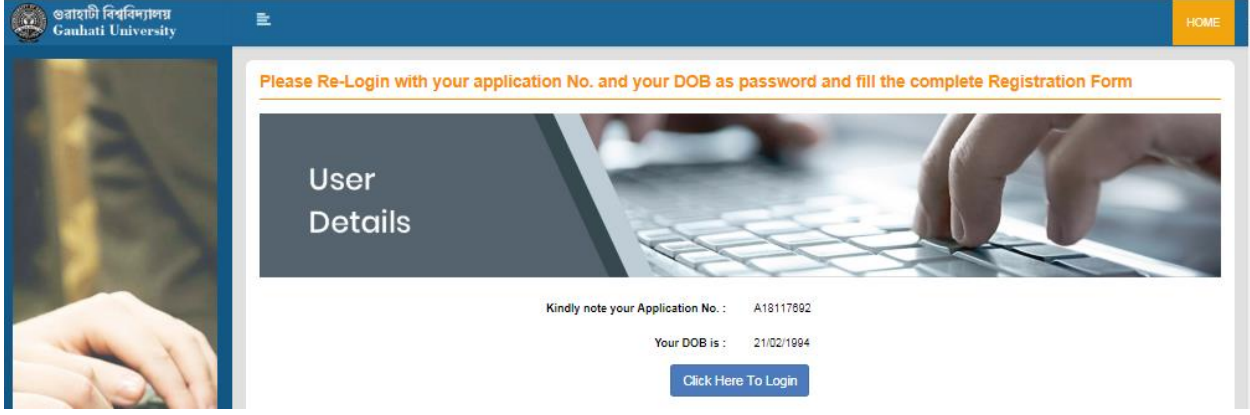

Student's Login ID and Password

**Step 6:** Note the Application No. and DOB as password, the student will also receive the same in their Registered Mobile Number

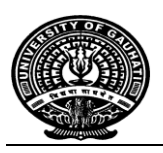

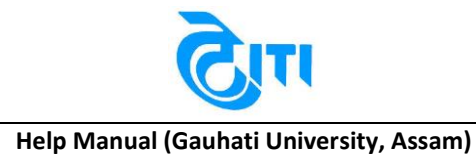

**How to Complete the Registration Form.**

**Step 1: Re- login with the Application No. and DOB to complete the registration process**

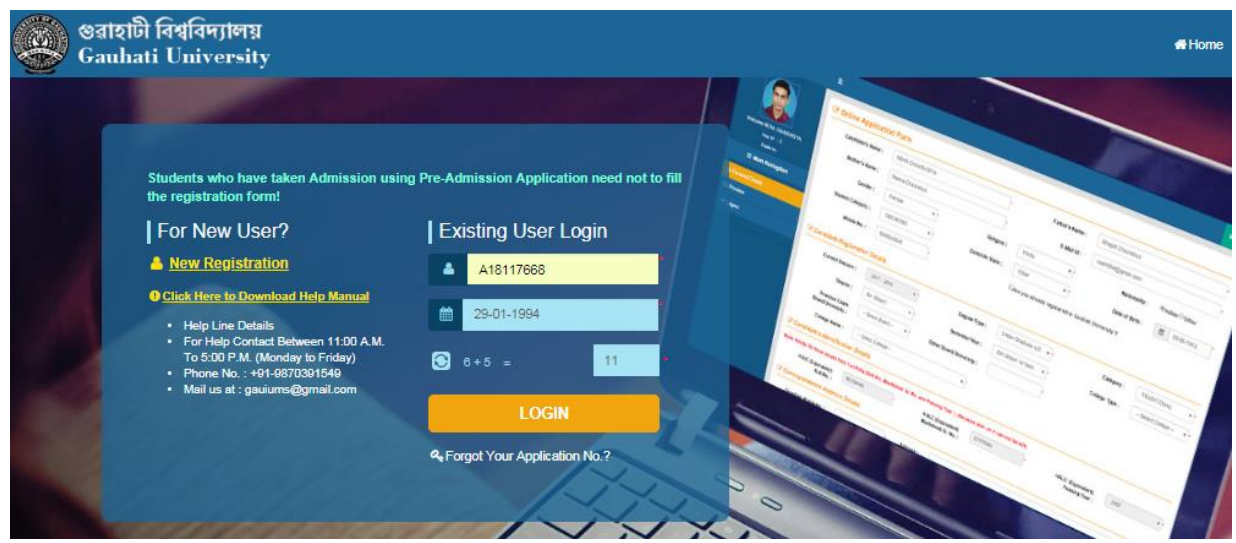

**Re-login to complete Registration**

**Step 2:** After login you cancheck the Personal Details and continue to fill the registration form by entering the Address and uploading your Photograph and Signature. A18117781

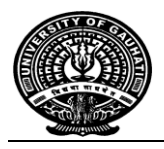

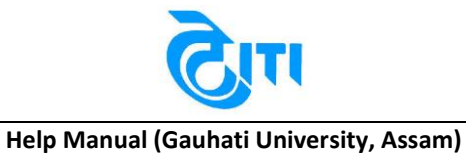

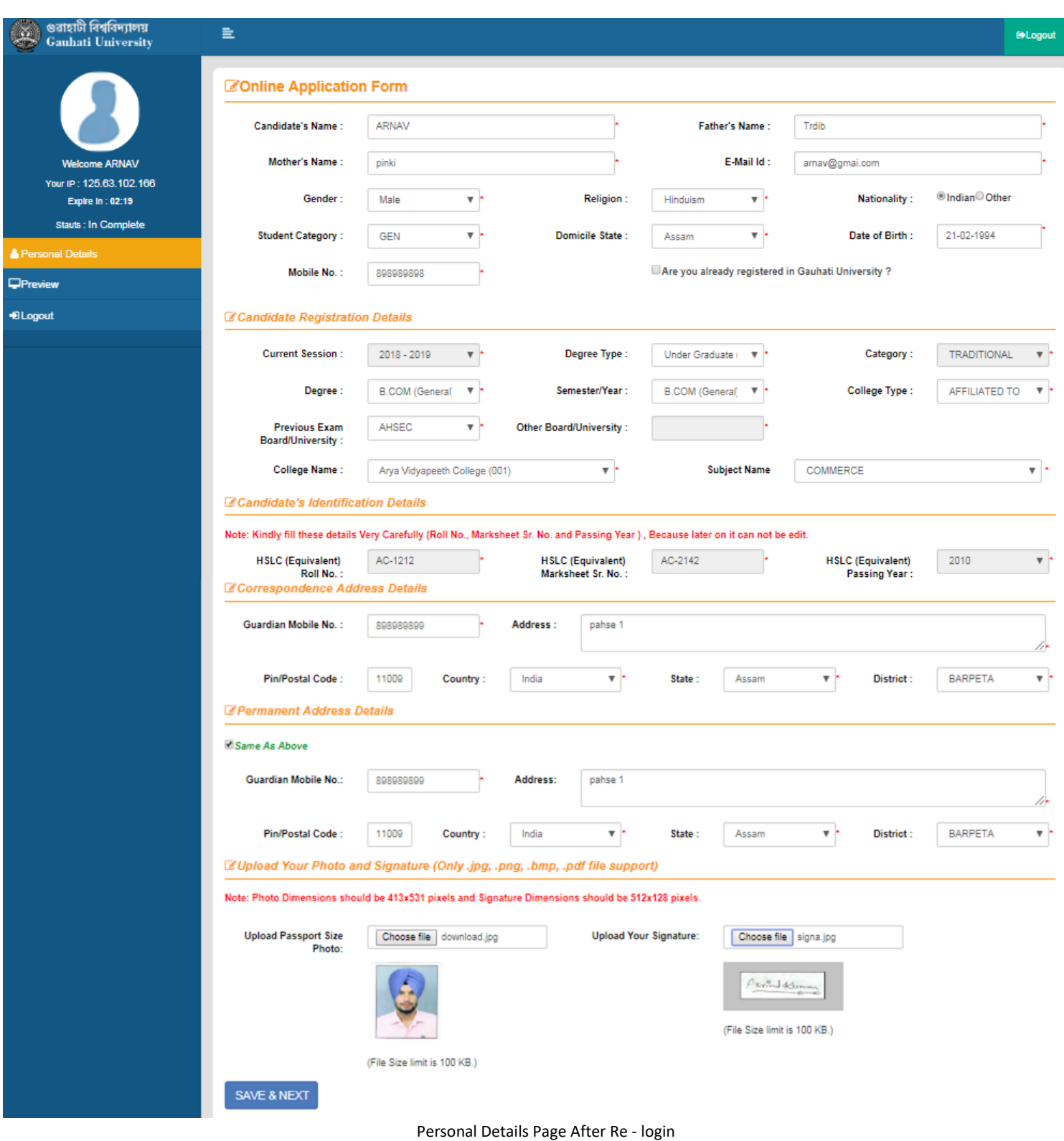

"Use your Latest Photograph in this form".

**DECLAIMER Page 6** The screens used in the creation of this Document may vary with time been changes which happens in the due course. It is suggested to the candidate to go through the Help Manual properly before filling their Online Registration Form.

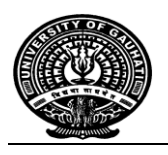

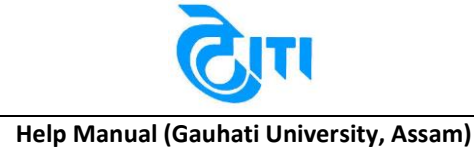

**Note: The Photo uploaded should have dimensions of 413x531 pixels up to 100Kb.**

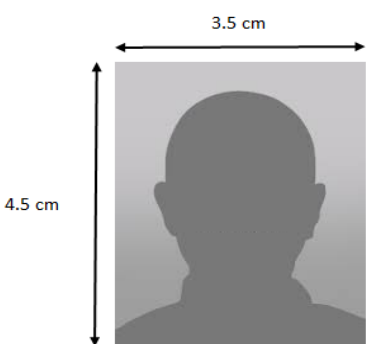

 **The Signature should be not less than 512x128 Pixels and size should be up to 100Kb.** 

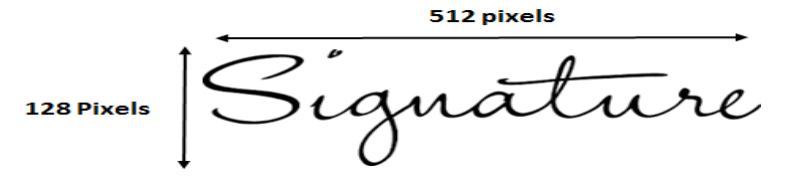

**Step 3:** Click on the **"Save & Next"** button to save and move the next page.

**Step 4:** The Preview option is to check the form details which you have fill. If there is any changes which required you can edit them by going to their respective tab.

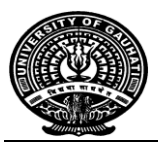

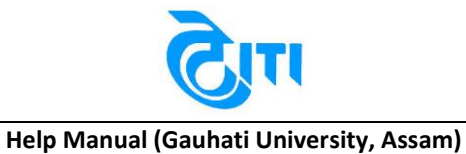

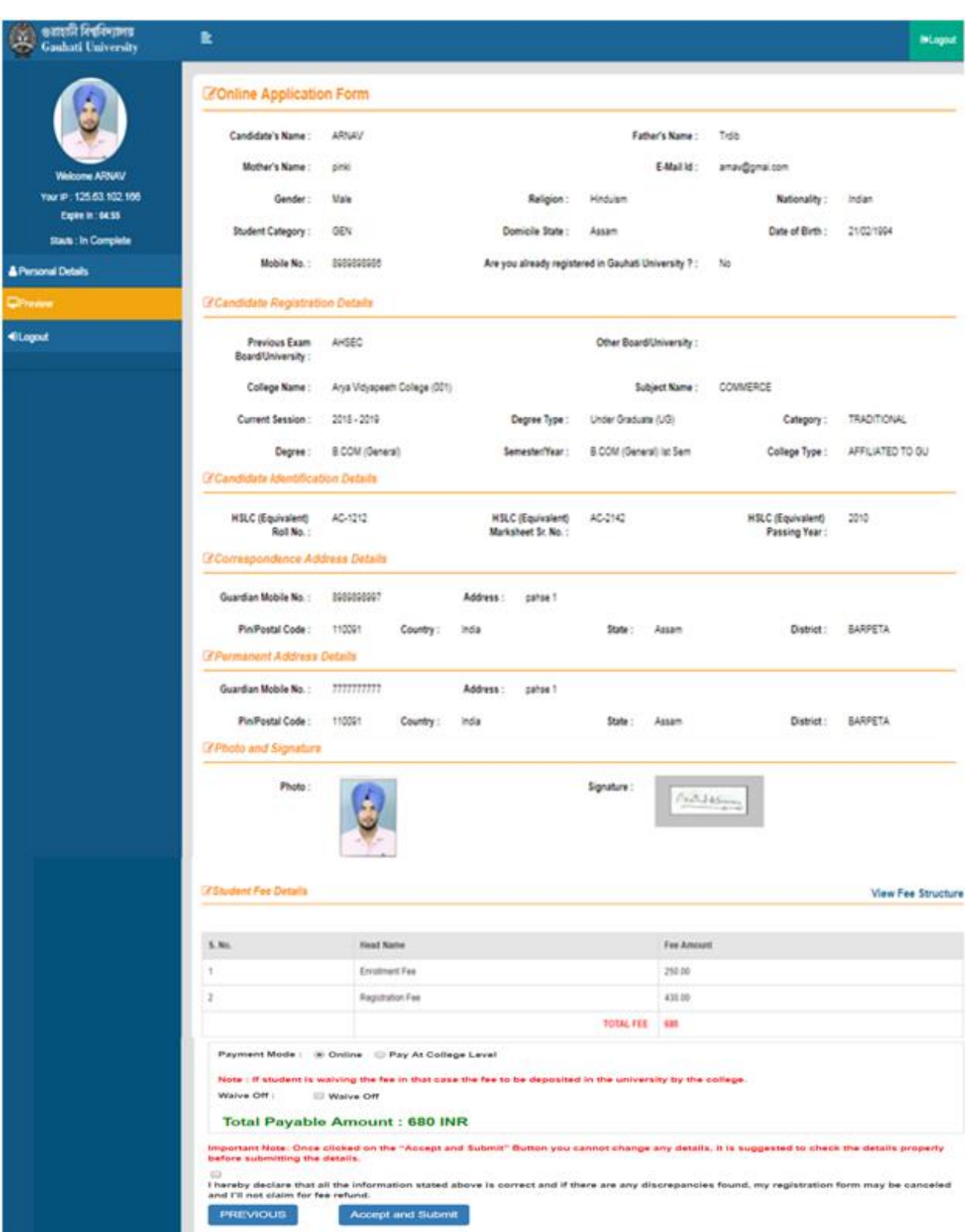

Preview and Payment information Page

#### **DECLAIMER Page 8**

The screens used in the creation of this Document may vary with time been changes which happens in the due course. It is suggested to the candidate to go through the Help Manual properly before filling their Online Registration Form.

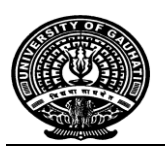

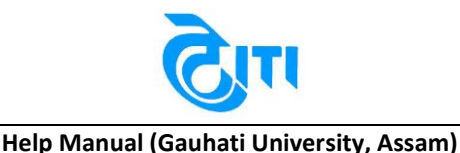

**Step 5:** Check the Fee on the bottom of the page.

**Step 6:** Selecting the declaration, after thatclick on the **"Accept and Submit"**button to finally submit the Registration Form.

#### **Estudent Fee Details**

**View Fee Structure** 

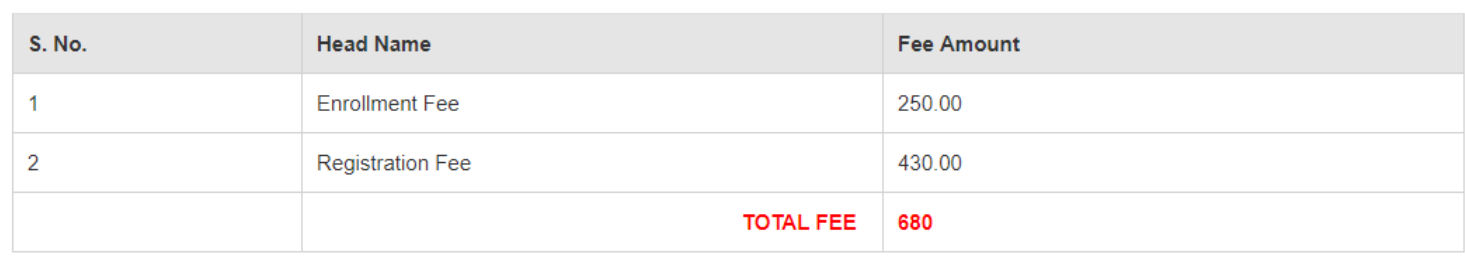

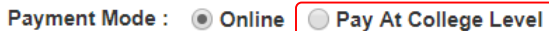

Note : If student is waiving the fee in that case the fee to be deposited in the university by the college.

Waive Off: Waive Off

### **Total Payable Amount: 680 INR**

Important Note: Once clicked on the "Accept and Submit" Button you cannot change any details, it is suggested to check the details properly before submitting the details.

□

I hereby declare that all the information stated above is correct and if there are any discrepancies found, my registration form may be canceled and I'll not claim for fee refund.

**PREVIOUS** 

**Accept and Submit** 

#### **Pay At College Level**

Those Students who have submitted their registration fee along with their admission fees at college level need select **"Pay at College Level"** option. For these Students the college will pay their registration fee to University using the portal provided by university.

#### **Important Note: Once clicked on the submit option you cannot change any details, it is suggested to check the details properly before Submitting the Form.**

**Step 7:**After selecting Accept and Submit the payment gateway page will be opened for the student to do the online payment.

**Note: The Students whose fees are waived off by the college need to select "Waive Off" option for the fees waiver cases.**

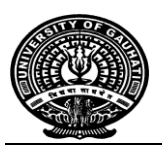

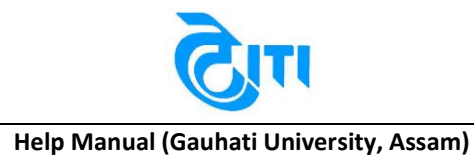

**Step 8:** After payment submitting a new tab will appear where you can download the Registration Form

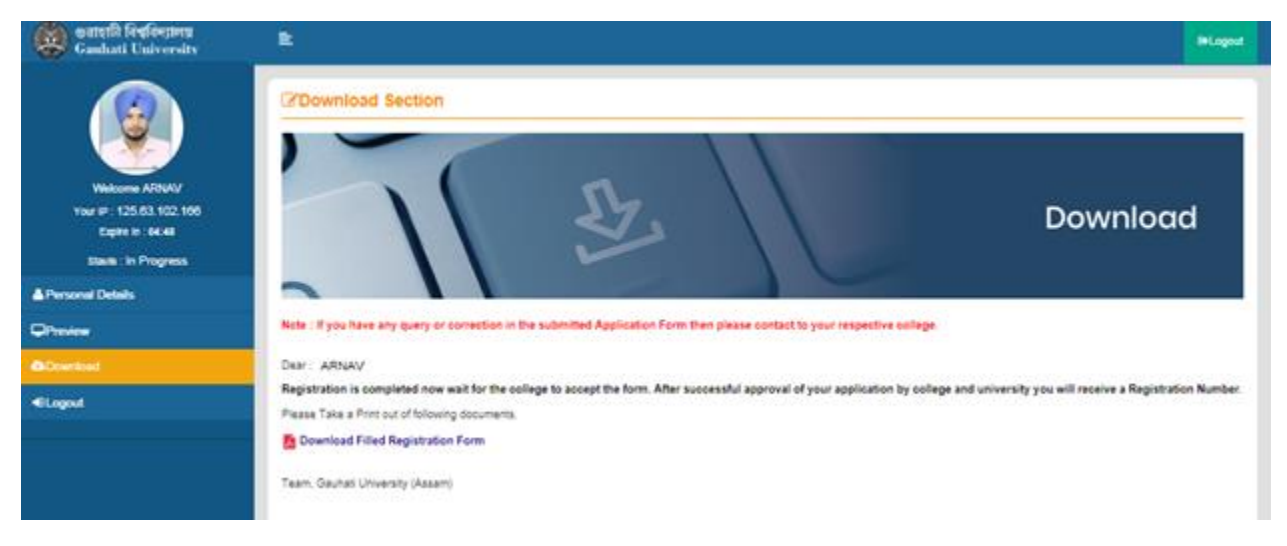

Filled Registration form download page after successful payment

**Registration is completed now wait for the college to accept the form. After successful approval of your application by college and university you will receive a Registration No. which will be shown in this download section as Provisional Registration Certificate for your reference.**